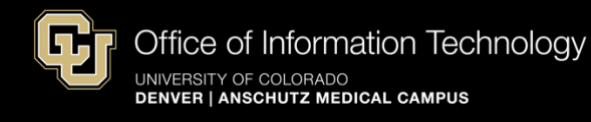

## **Reset Your University Phone PIN Number**

- 1. Connect to the university's [VPN GlobalProtect](https://www1.ucdenver.edu/offices/office-of-information-technology/software/how-do-i-use/vpn-and-remote-access) for access to voicemail resources.
- 2. Go to <https://ddccuc01.ucdenver.pvt/ciscopca/home.do> and enter your university *Username* and *Password:*

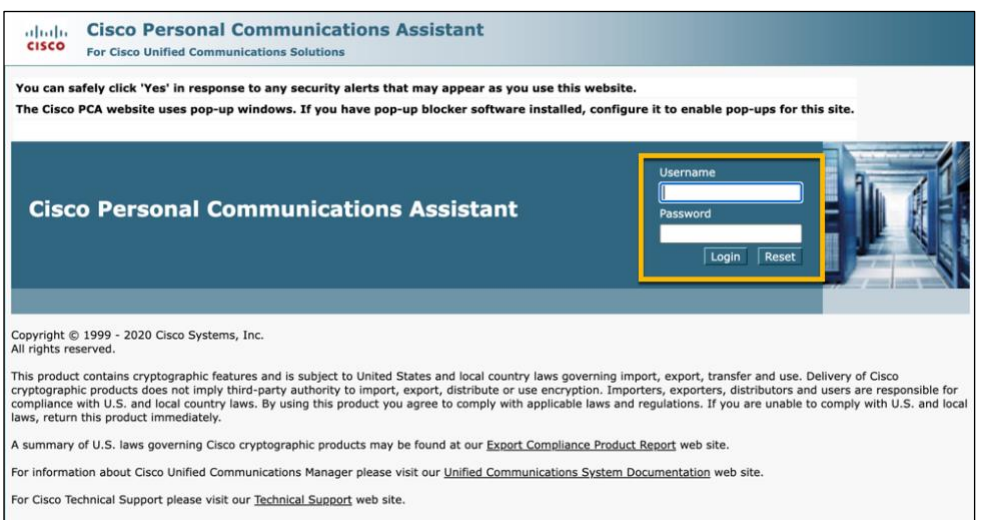

o *Note:* If you haven't accessed your voicemail from the Cisco site before, you will see the following pop-up message. Click the *Advanced* box and then click on *Proceed to ddccuc01.ucdenver.pvt (unsafe)* to enter your university username and password.

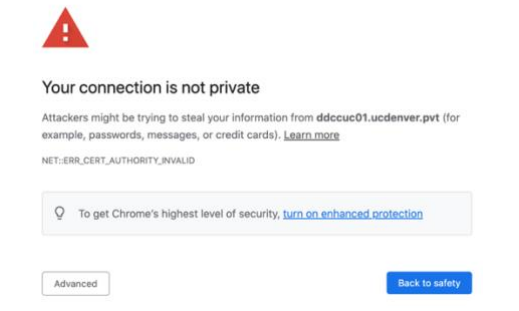

3. Once logged in to the Cisco Personal Communications Assistant webpage, click on *Messaging Assistant*:

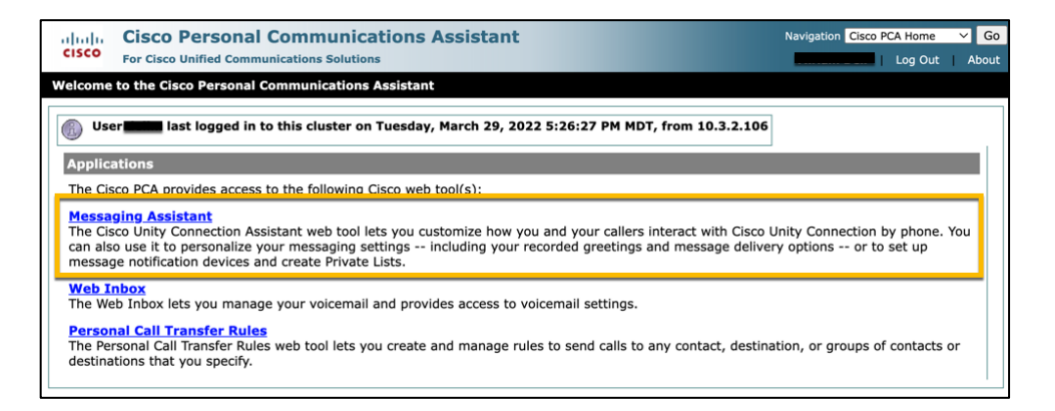

4. Hover over the Passwords tab at the top of the page and click on *Change PIN:*

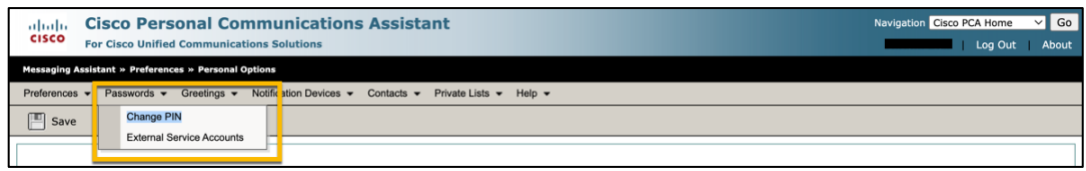

- 5. Enter a new PIN (3 or 4 numbers).
- 6. Confirm New PIN and click *Save.*
- 7. You will receive a message that says your password was successfully changed:

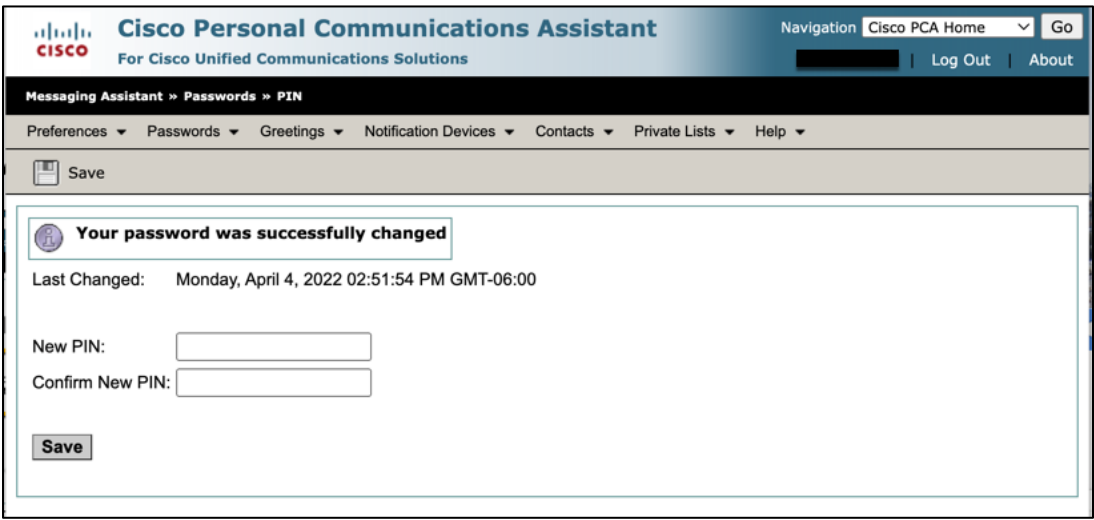

Still have questions? Contact the CU Denver | Anschutz Medical Campus OIT Service Desk: call 303.724.4357 (4-HELP from a campus phone), chat at oitsupport.ucdenver.edu or open a ticket at servicecenter.oit.ucdenver.edu/CherwellPortal.